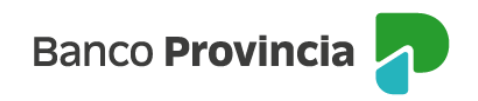

## **Banca Internet Provincia (BIP)**

## **Cambio de clave**

Para cambiar tu clave, ingresá a BIP menú "Mi Perfil", submenú "Seguridad", opción "Cambio de clave".

Recordá que las reglas para la nueva clave son:

- Poseer entre 8-30 caracteres.
- Utilizar letras mayúsculas, letras minúsculas, números y caracteres especiales:  $\frac{!}{!}$  :  $\frac{?}{*}$   $\frac{?}{*}$  (combinar al menos uno de cada grupo de caracteres).

No puede contener el número de documento, nombre y/o apellido. Ejemplos de claves correctas: Ejemplo45# Ejemplo4# Ej23154@

El sistema te solicitará que ingreses tu clave actual y luego la nueva clave elegida. Reingresala para confirmar.

Si estás operando desde una red pública te recomendamos que utilices el teclado virtual.

Al presionar el botón continuar, el sistema solicitará el ingreso del Token de seguridad. Encontrá los pasos a seguir para adherirte y generar el Token de seguridad en la aplicación BIP Móvil ingresando en

[https://www.bancoprovincia.com.ar/CDN/Get/Generacion\\_Token\\_de\\_Seguridad](https://www.bancoprovincia.com.ar/CDN/Get/Generacion_Token_de_Seguridad)

Al presionar el botón continuar, el sistema solicitará el ingreso del token y cerrará la sesión en BIP.

Volvé a ingresar con la nueva clave.

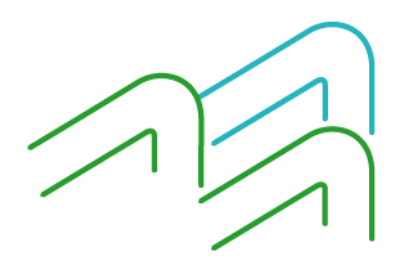

Manual BIP Personas. Cambio de clave

Página 1 de 1